# ACCESS YOUR PSLE RESULTS VIA MOBILE PHONE

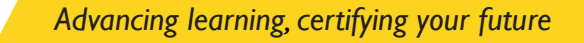

## ACCESS YOUR PSLE RESULTS THROUGH THEWEBSITE

## You are here: Home

Here you can find your examination results dating as far back as 2009. Make sure to fill in all the fields.

## My Results

## **4. Examination**

## PSLE

**1.** Open the web browser (Internet Explorer or Mozilla Firefox or Google Chrome) and type www.bec.co.bw to open the Botswana Examinations Council website.

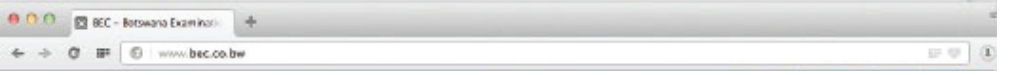

The centre number should be 6 characters beginning with the letters "PS". For example, if your school's centre number is 0002, type PS0002, if your schools centre number is 0024, type PS0024.

2.  $X$  denotes that a candidate failed to meet the requirements for the award of

**2**. Click on the "Results" tab on the navigation bar.

2020  $\ddot{\phantom{1}}$ 

```
In the "Year" textbox type the year (In this case type 2020)
```
(The navigator bar is the blue bar that starts with the "home" tab, and also has the "About BEC" tab,"Qualifications" tab, etc")

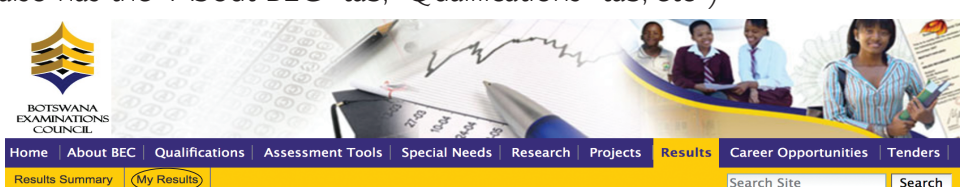

**3.** Click "My Results" on the gold navigation bar that pops up.

- The data entry formats for the Website and the SMS are different
- Ensure that both your school's centre number and Candidate number are correct.
- Candidates should ensure that their entire subjects are included in the response.
- Only the subjects they have been assessed on are included in the response.
- Results can be queried within 6 weeks of their release.

In the "Examination" drop down combo box, select the Examination (in this case select PSLE)

The year in which the examination occured.

## **5. Year**

The centre number

## **6. Centre**

### PS0001

In the "Centre Number" textbox type your school's Centre Number.

The student's candidate number

the syllabus or the qualification.

### **7. Candidate Number**

0001

In the "Candidate Number" textbox type your Candidate Number. The system accepts a candidate number with leading zeros and without leading zeros. For example, if your candidate number is 0008, you may type 0008 or 008 or 08 or 8 and the system will accept them all.

The student's Surname

### **Candidate Surname 8.**

Moithuti

In the "Surname" text box type your Surname. The Surname is not Case Sensitive.

Click the " Show Results " button.This should display your results indicating the Exam cycle,Year, Centre/School subjects and overall grade.

## **9. Show results**

#### Note:

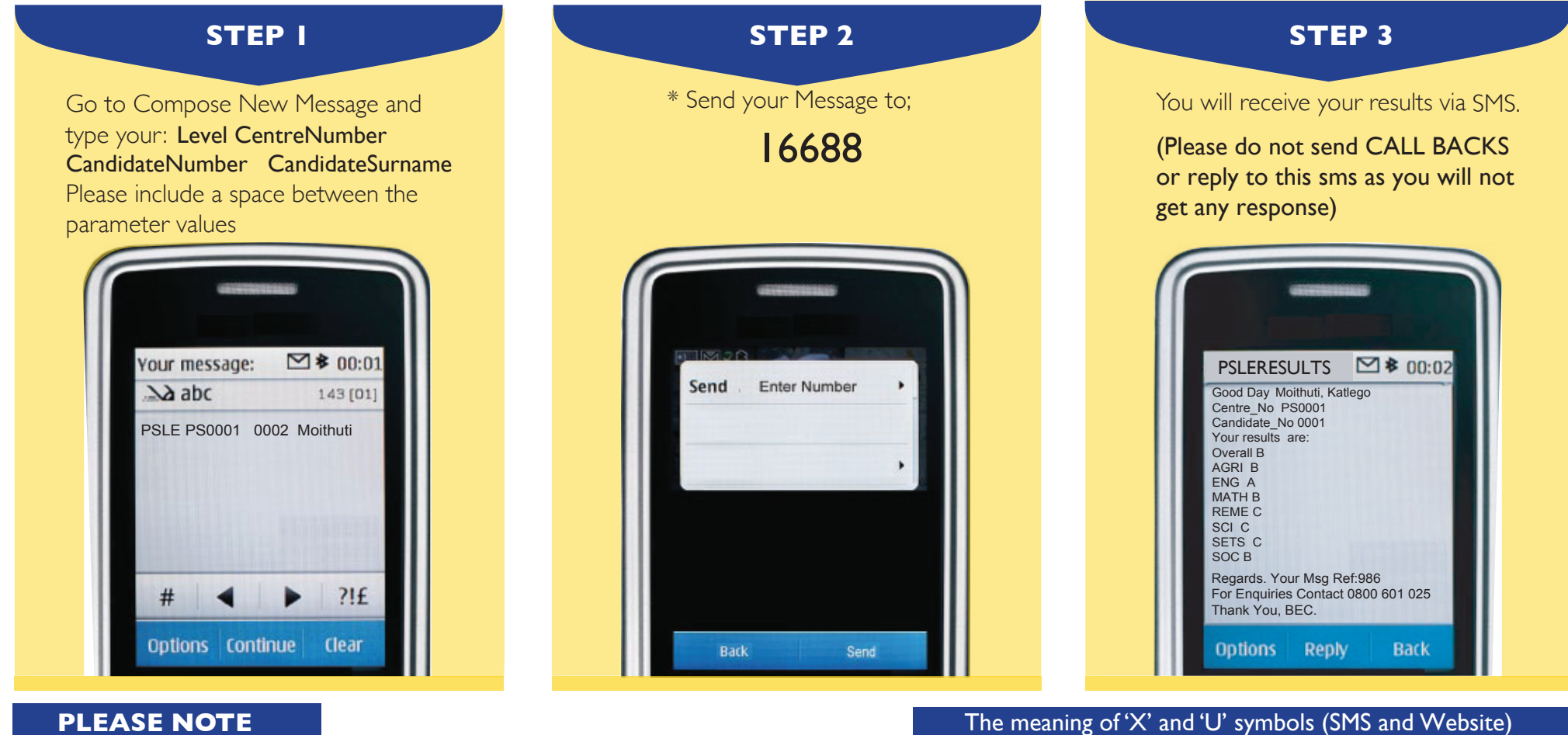

BOTSWANA **EXAMINATIONS COUNCIL** 

## For Enquiries Contact: 0800 601 025

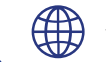

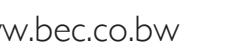

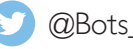

## **PLEASE NOTE**

• Centre number should be 6 characters i.e PS followed by the four numeric characters 1. U denotes that a candidate failed to meet minimum requirements for grade E.

## \* THE FLIGHTING OF THIS ADVERTORIAL DOES NOT IMPLY THAT PSLE RESULTS HAVE BEEN RELEASED. THE RELEASE OF PSLE RESULTS WILL BE COMMUNICATED THROUGH PRESS RELEASES AND OTHER MEDIA PLATFORMS ONCE AVAILABLE FOR ACCESS BY CANDIDATES.

To access your Primary School Leaving Examination (PSLE) results via mobile Please follow instructions below to send an SMS;

- Candidate number should be four numeric characters.
- The surname is not cAsE sensitive.
- After sending your enquiry please allow a few minutes to receive a response. The Response may be delayed due to congested lines.
- Access of results through SMS platform is valid for 7 days from the official publishing date.

## The candidate must enter the following parameters in the stipulated sequence

SMS transmission cannot be guaranteed to be secure or error-free as information could be intercepted, corrupted, lost, destroyed, arrive late or arrive incomplete. BEC therefore accepts no liability for the content of the SMS messages, or for the consequences of any actions taken on the basis of the information provided, unless that information is subsequently confirmed in writing.

#### DISCLAIMER

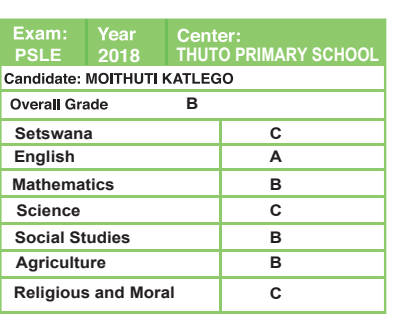